## 畢業生線上離校作業—審核端操作說明

步驟一:由校首頁點選「職員」或「教師」身分,選教務系統下之「畢業生線 上離校作業」(<https://webap.nuk.edu.tw/leave/>)進入,按「使用者登入」

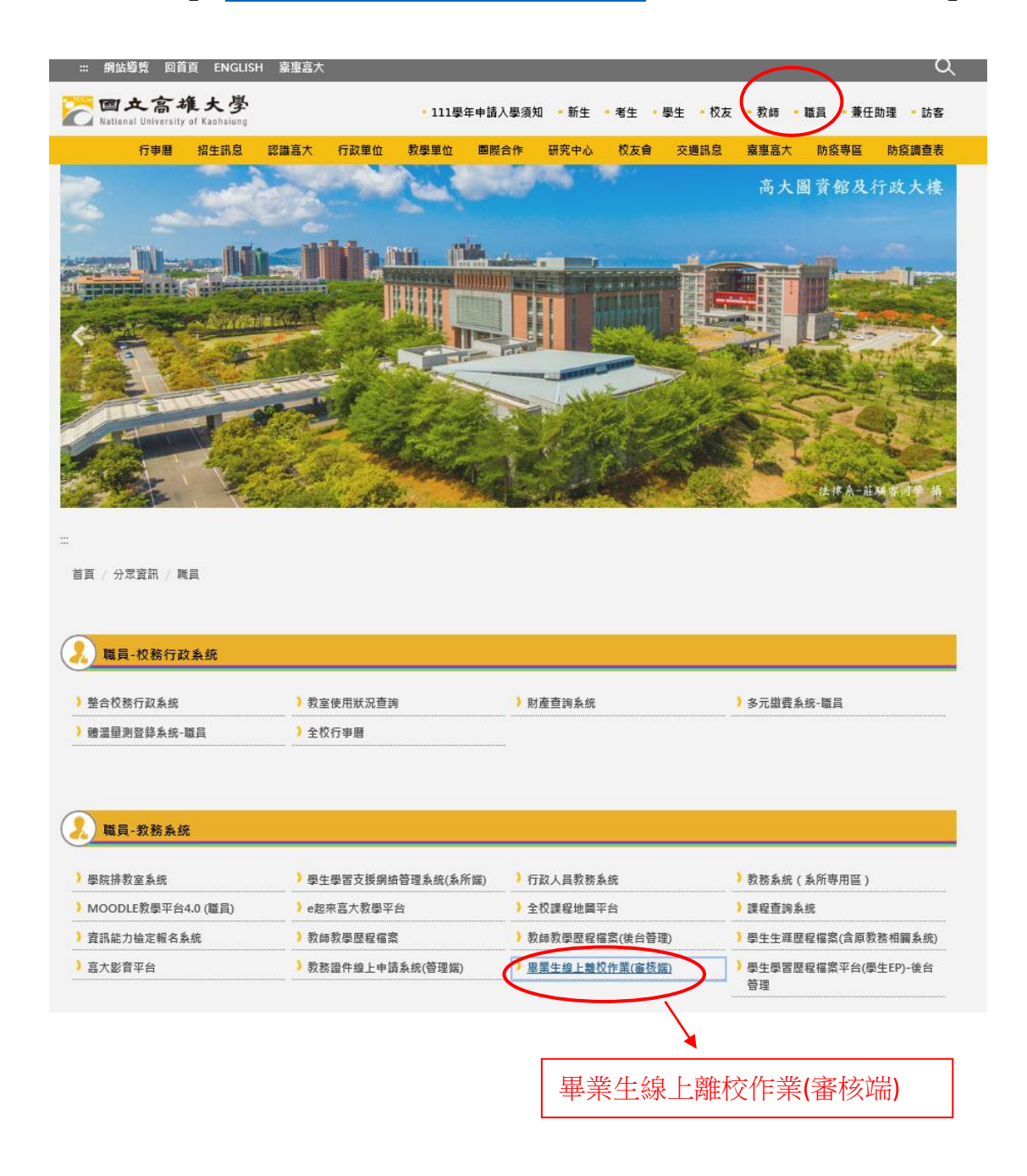

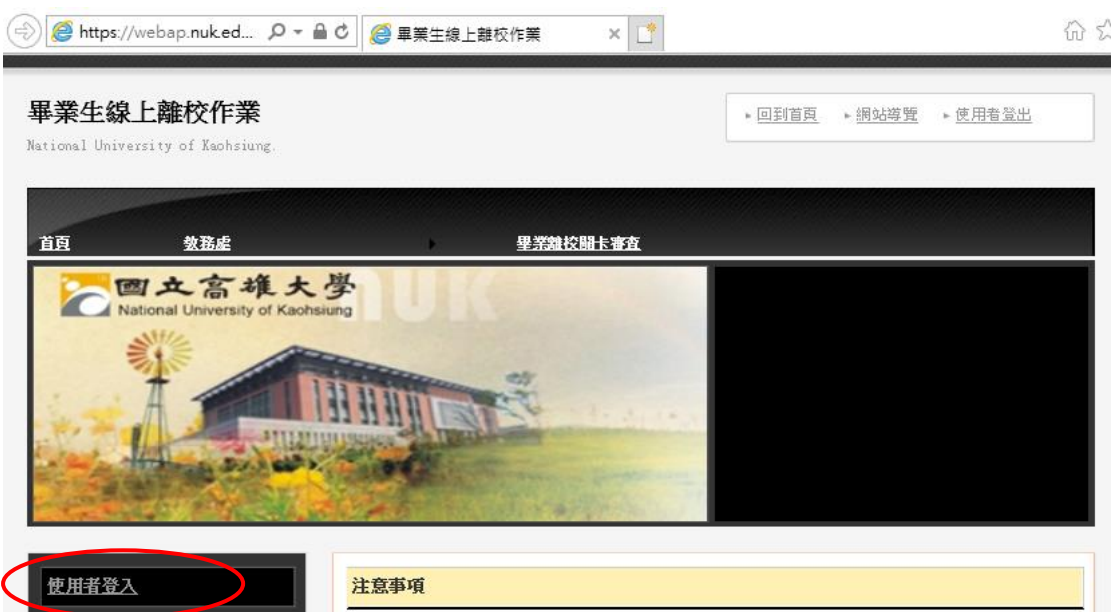

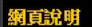

職絡電話

系統登入說明 總說明

数務處/註冊組說明

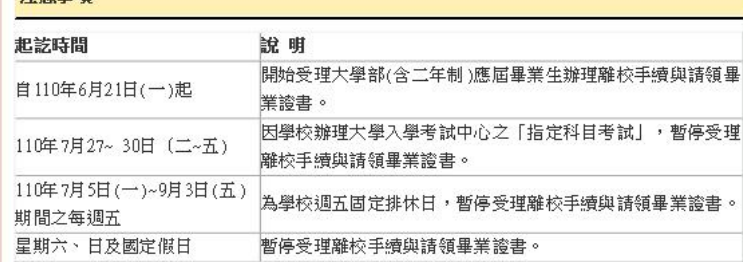

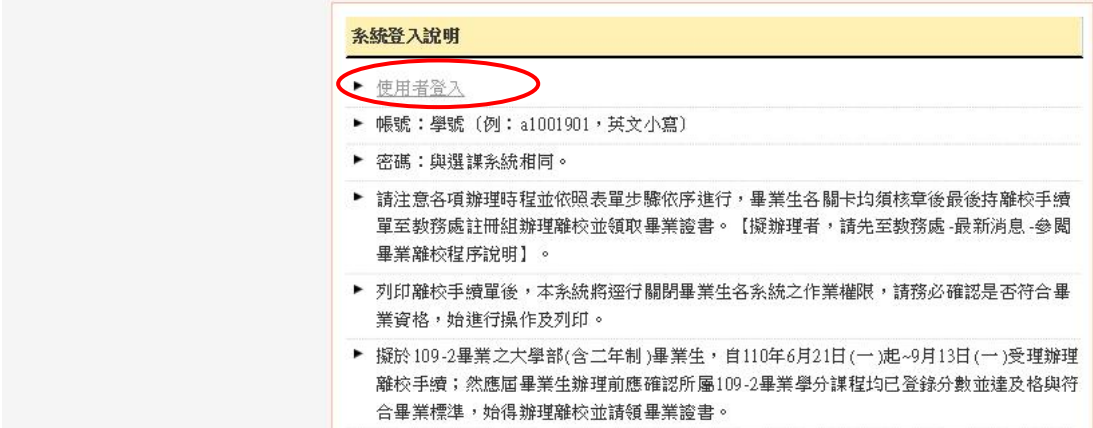

## 步驟二:輸入帳號及密碼 (審核端帳密同教務系統)

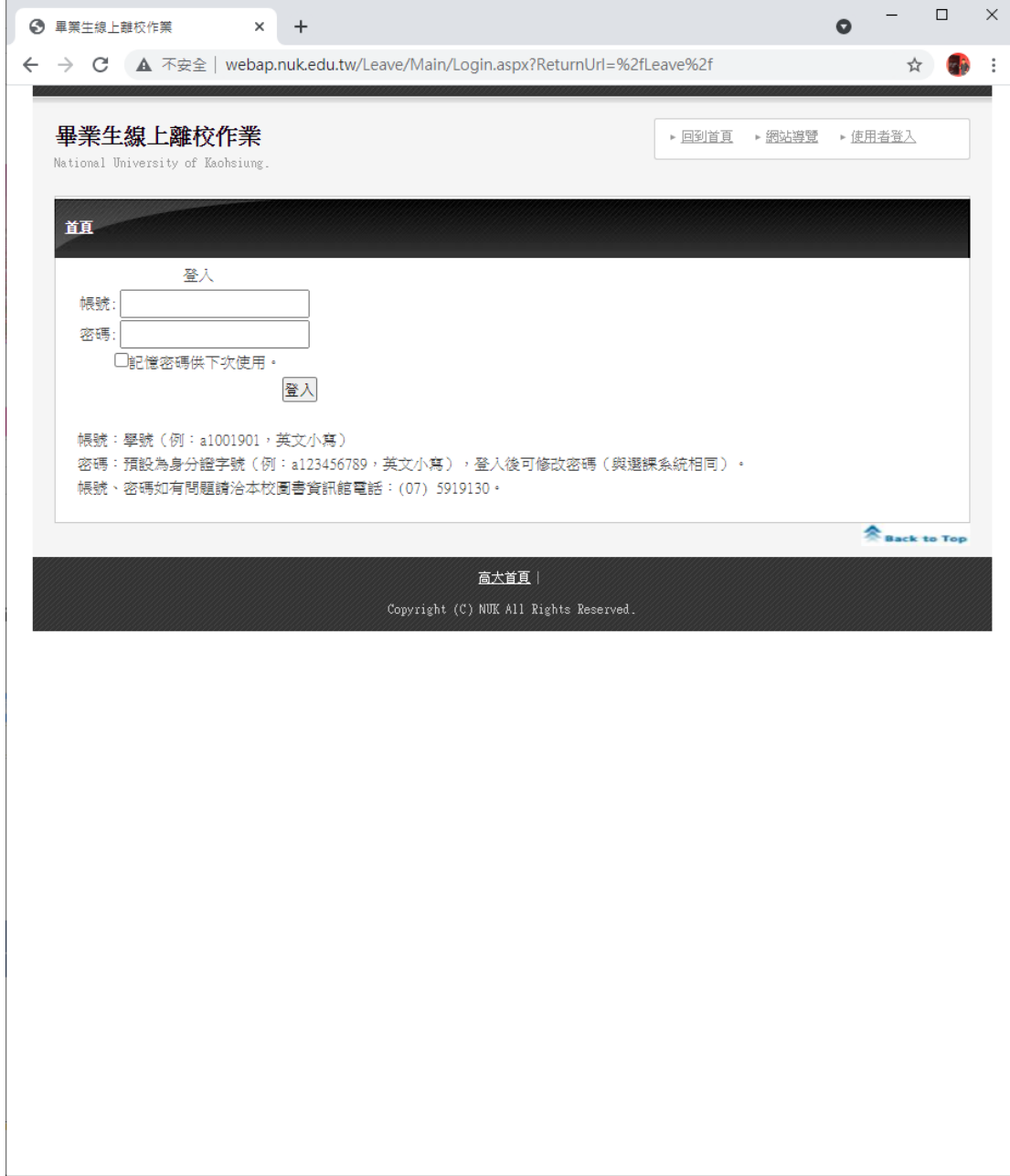

步驟三:選取「未審核」即列出尚未處理之學生資料,逐一點選審查鈕進行審 核

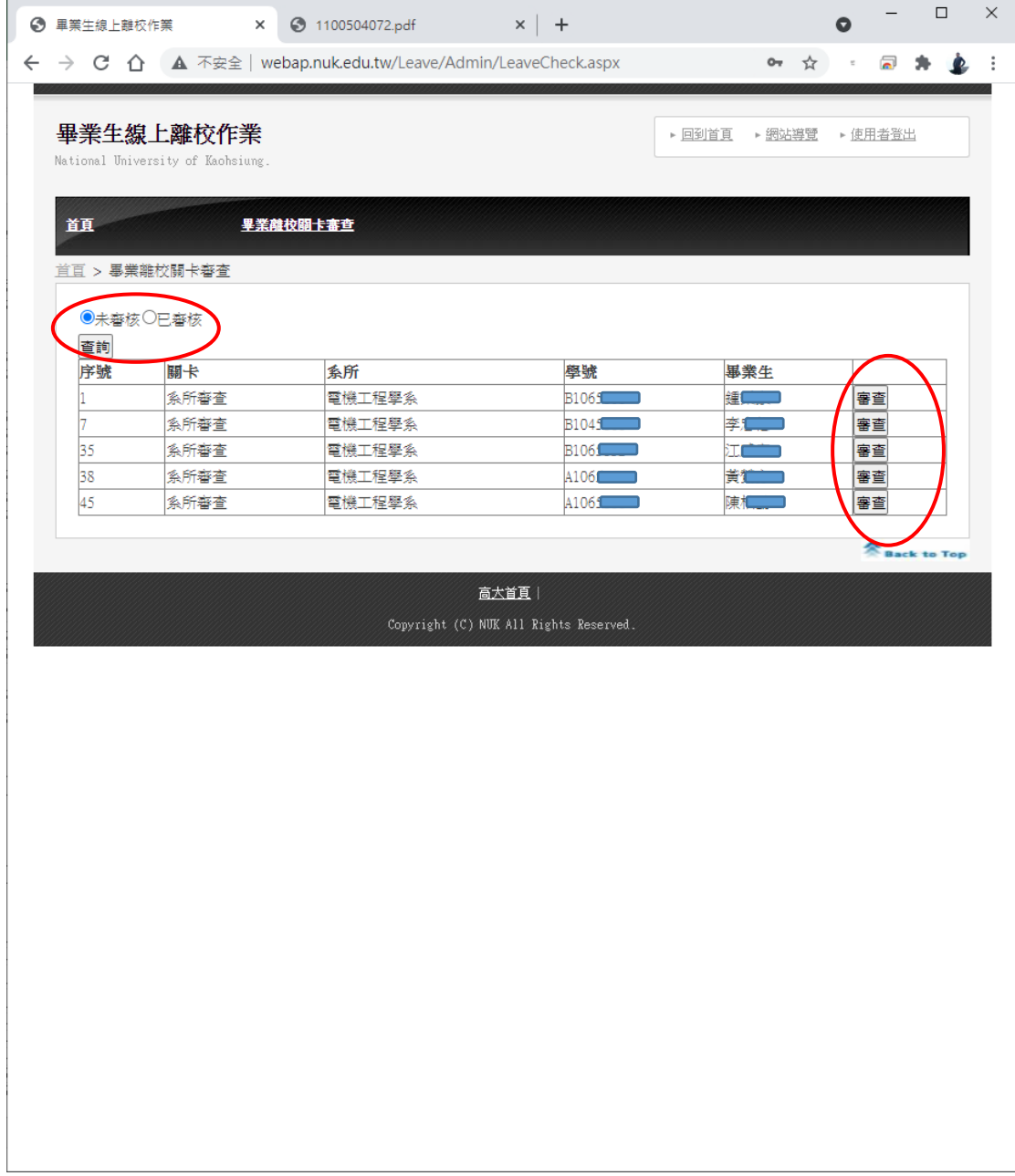

步驟四:依各單位權責逐一進行確認學生是否通過審核,若點選「未通過」請 填列原因,並按審核紐送出。

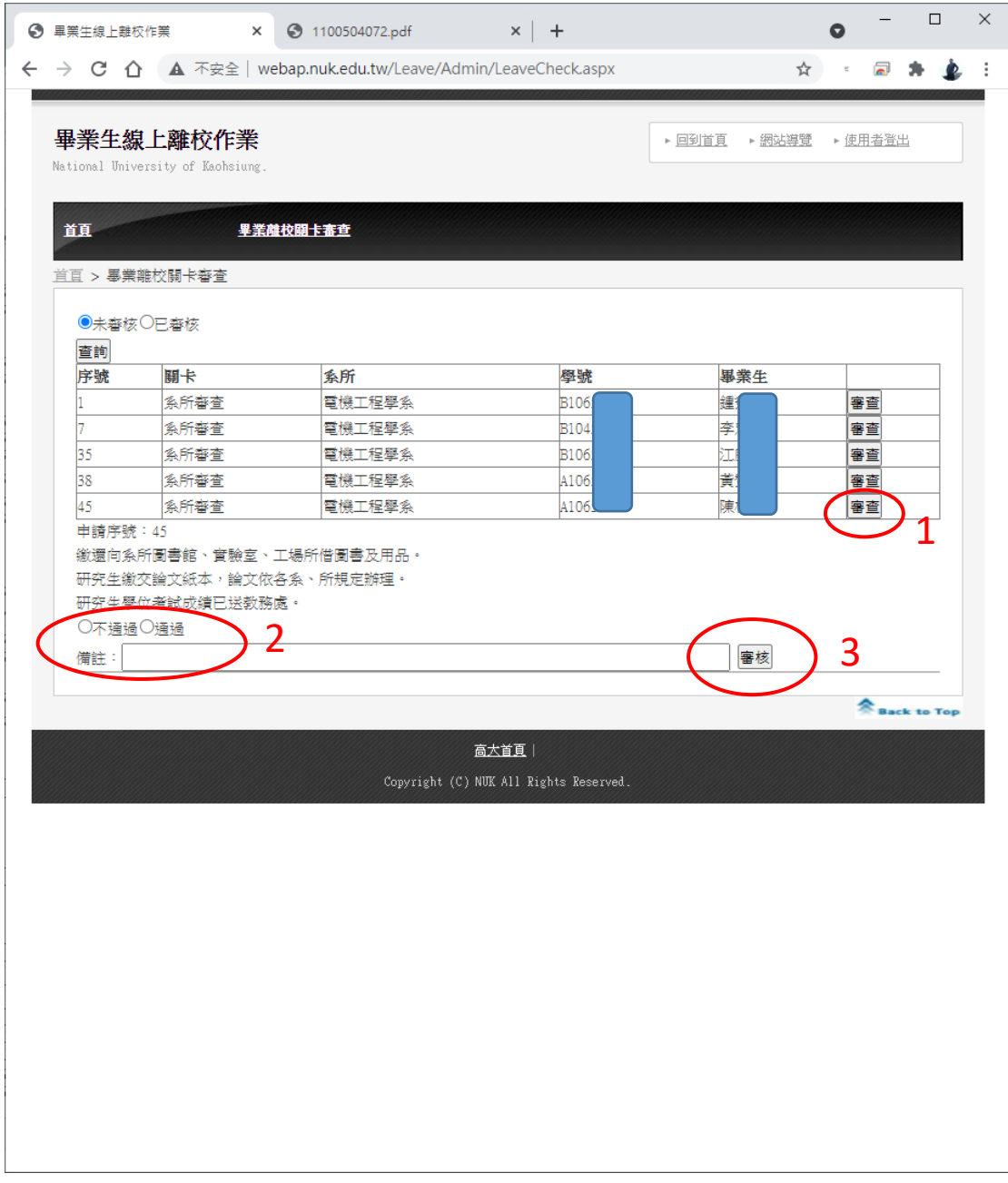